Work with SD card(offline)

Step1. Connect lights, slave controller and H801TC like the following image.

I connect H801RC to NET1 and NET2, you can also just connect H801RC to NET1.

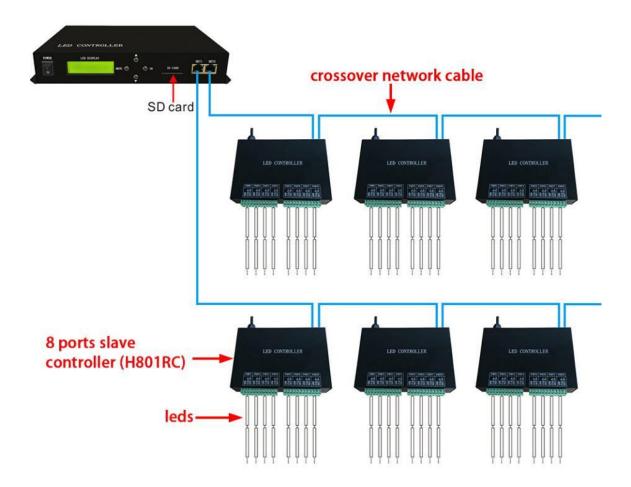

If you want to control for example WS2812B strip, just connect GND, DI on strip to GND, DAT on slave controller.

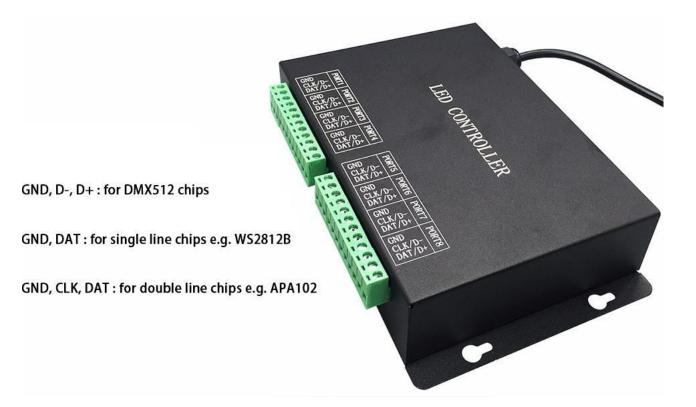

#### Step2. Download and Install LED Build Software

In this mode(SD card mode), you need LED Build Software.

LED Build Software Download Link:

https://drive.google.com/open?id=1DUF7TwbdJ-k\_RLnPPTMX3rh

#### HBc1x6EYA

LED Build Software Tutorial Video(especially for H801TC):

https://drive.google.com/open?id=1scuoAgFEXGQSubIM6dbIVSMd j20xuBy7

Step3. Program in LED Build Software

In the video, I show H801TC connects one H801RC, if you connect more, same theory.

Basically, you can learn everything you need to make H801TC work in the video. The following is some text explanation.

#### **Place Pixels**

Assume only one H801RC is connected to H801TC

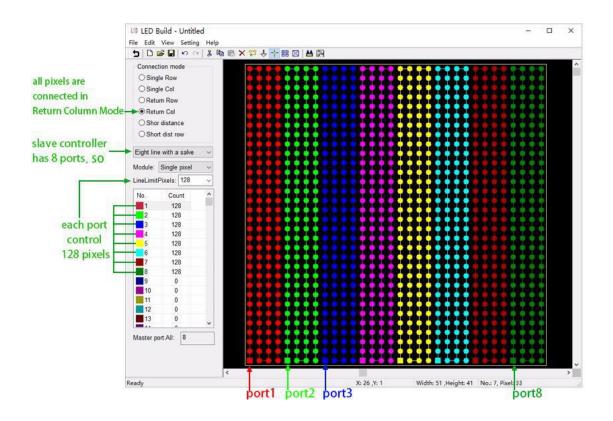

**Light Setting** 

| Cć                           | ighting s<br>Bright [ |                  | control sig        | nals: T       | L             | ¥.            |                                                                                                    | ×          |                                |
|------------------------------|-----------------------|------------------|--------------------|---------------|---------------|---------------|----------------------------------------------------------------------------------------------------|------------|--------------------------------|
| 0                            | ClockRa<br>LightType  | te: 1.00 ~       | MHz GrayL<br>V Add | evel: 65      |               | Po<br>Type:   | rt Number: 8 😒                                                                                                    | Gamma: 2.2 |                                |
| C<br>C<br>Eig<br>Moc<br>Line | ⊠No.<br>1             | LightType<br>RGB | IC<br>TM1812       | Clock<br>1.00 | Bright<br>100 | Gray<br>16384 | HDMX<br>TM1822<br>APA102<br>TLS3001<br>TLS3002<br>DM413<br>DM412<br>LPD1863<br>P9813<br>SM167711<br>SM167716<br>BS0825<br>BS08015 | III        | many chips share<br>one option |
| 11<br>11<br>11               | 2<br>3                | 0                | алтвитсиза         | ·····         | TotalPixel    | Num:          | LD15xx<br>MY9221<br>TM1926<br>MBI6024<br>TM1916<br>TM1914<br>TM1814_38mA<br>MBI6021<br>UCS8904<br>GW6205<br>HBS1920<br>HBS1916 V  | Exit Apply |                                |

# Tips

(1). In sculpt window, you can press "Ctrl" as dragging a rectangle from a point, you can set size as you wish.

| + + + + + + + +   |                                         | + + + + + + + + + +                     |
|-------------------|-----------------------------------------|-----------------------------------------|
| + + + + + + +     |                                         | + + + + + + + + + +                     |
| + + + + + + +     |                                         | + + + + + + + + + +                     |
| + + + + + + +     |                                         | + + + + + + + + + +                     |
| + + + + + + + +   |                                         | + + + + + + + + + +                     |
| + + + + + + + +   | + + + + + + + + + + + + + + + + + + + + | + + + + + + + + + +                     |
| + + + + + + + +   |                                         | + + + + + + + + + +                     |
| + + + + + + +     |                                         | + + + + + + + + + +                     |
| + + + + + + +     | + + + + + + + + + + + + + + + + + + + + | + + + + + + + + + +                     |
| + + + + + + +     | + + + + + + + + + + + + + + + + + + + + | + + + + + + + + + +                     |
| + + + + + + +     | + + + + + + + + + + + + + + + + + + + + |                                         |
| + + + + + + +     | Setting size X                          | (++++++++++++++++++++++++++++++++++++++ |
| + + + + + + +     |                                         | + + + + + + + + + +                     |
| + + + + + + +     | Width: 32 Pixel                         | + + + + + + + + + +                     |
| + + + + + + +     |                                         | + + + + + + + + + +                     |
| + + + + + + +     | Height: 32 Pixel                        | + + + + + + + + + +                     |
| + + + + + + +     | Height: 32 Pixel                        | + + + + + + + + + +                     |
| + + + + + + +     |                                         | + + + + + + + + + +                     |
| + + + + + + + +   | □ Scale                                 | + + + + + + + + + +                     |
| + + + + + + + +   |                                         | + + + + + + + + + +                     |
| + + + + + + + +   | <u>O</u> k <u>C</u> ancel               | + + + + + + + + + +                     |
| + + + + + + + +   |                                         | + + + + + + + + + +                     |
| + + + + + + + +   | * * * * * * * * * * * * * *             | + + + + + + + + + +                     |
| + + + + + + + +   | + + + + + + + + + + + + + + + + + + + + | + + + + + + + + + +                     |
| + + + + + + + +   | + + + + + + + + + + + + + + + + + + + + | + + + + + + + + + +                     |
| + + + + + + + +   | + + + + + + + + + + + + + + + + + + + + | + + + + + + + + + +                     |
| + + + + + + + +   | + + + + + + + + + + + + + + + + + + + + | + + + + + + + + + +                     |
| + + + + + + + +   | + + + + + + + + + + + + + + + + + + + + | + + + + + + + + + +                     |
| + + + + + + + + + | + + + + + + + + + + + + + + + + + + + + | + + + + + + + + + +                     |
| + + + + + + + +   | + + + + + + + + + + + + + + + + + + + + | + + + + + + + + + +                     |
| + + + + + + + +   | + + + + + + + + + + + + + + + + + + + + | · + + + + + + + + + + + + + + + + + + + |
| + + + + + + + +   | * * * * * * * * * * * * * *             | + + + + + + + + + +                     |

(2). when you choose color in color plate, click one color, press "Ctrl" as clicking another color(or the same color), one color will gradually change to another color.

| Back: Color: Color: Transition mode              |  |  |  |  |  |  |
|--------------------------------------------------|--|--|--|--|--|--|
| O Transitional colors: 128 V<br>Color Total: 190 |  |  |  |  |  |  |
|                                                  |  |  |  |  |  |  |
|                                                  |  |  |  |  |  |  |
| Clear Delete Save                                |  |  |  |  |  |  |
| Clear Delete Save<br>Sample color                |  |  |  |  |  |  |

# Step4. Output controller data and put it into SD card

### Step5. Configure H801TC with 4 buttons

Power H801TC on

Long press "MENU" button to switch to English

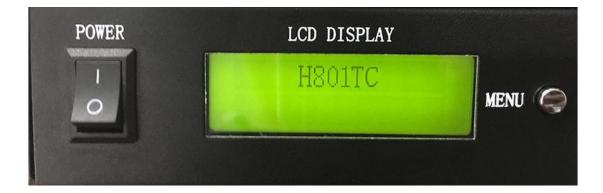

#### Switch files

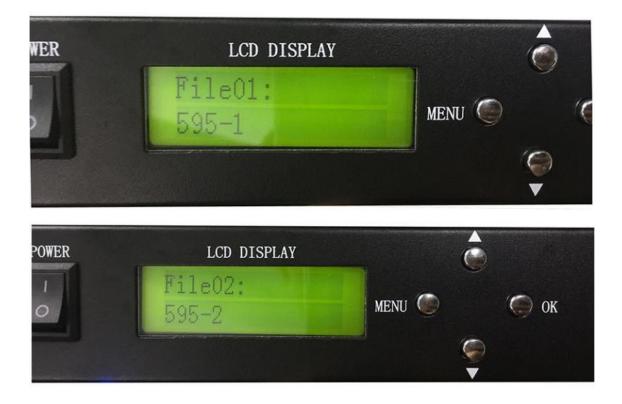

# Set Playback Mode, press "OK" to save

| POWER | LCD DISPL             |                                       |      |
|-------|-----------------------|---------------------------------------|------|
| 0     | Cycle Mode<br>All     | MEN                                   | u 🍥  |
|       |                       |                                       |      |
| ER    | LCD DISPLAY           | Ć                                     |      |
|       | Cycle Mode:<br>Single | menu 🔘                                | 🍥 ok |
|       |                       | e e e e e e e e e e e e e e e e e e e | 9    |

### Set speed, press "OK" to save

In the latest version of H801TC, we change "SET" to "OK".

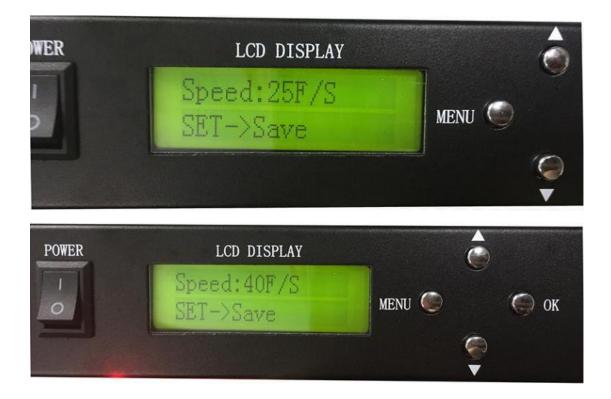

#### Set brightness

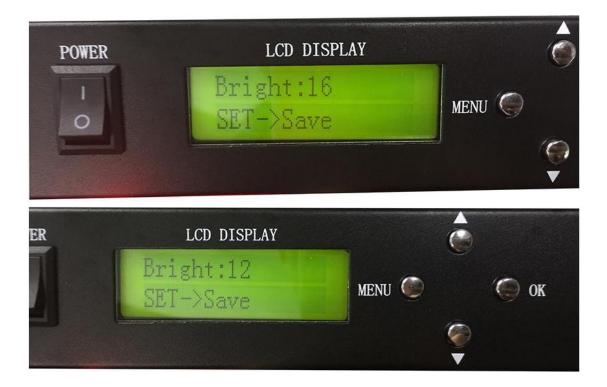

#### Set DMX Address for H801TC

This function is used when H801TC is connected to DMX console

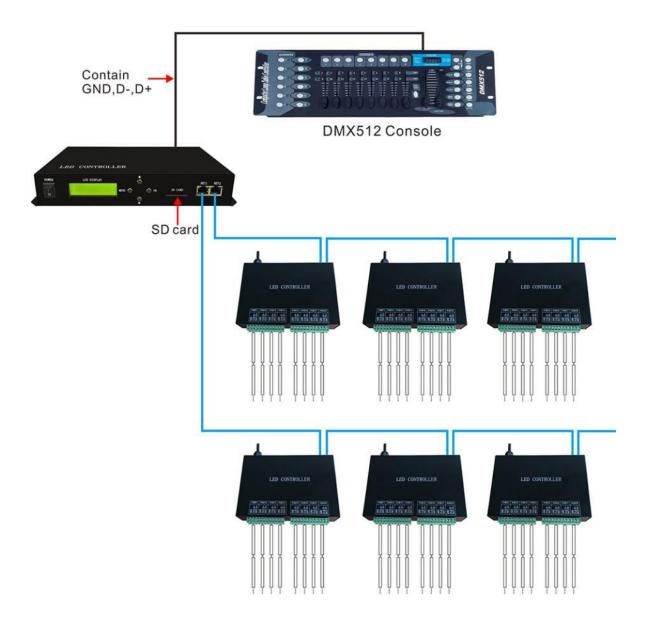

Each H801TC occupies 6 channels, the value you set on H801TC

is the starting channel on DMX console.

For example:

If DMX Address you set on H801TC is 1, then channel 1,2,3,4,5,6

on DMX Console are available.

If DMX Address is 3, then channel 3,4,5,6,7,8 on DMX Console are available.

In a word, the DMX Address on H801TC is the starting channel on DMX Console.

Let's say you set DMX address to 1.

On DMX console:

Channel 1 is used to set brightness. H801TC itself divides brightness into 16 grades.

So when you adjust channel 1, value 1~16 is grade 1, 17~31 is grade 2,...., 241~255 is grade 16.

Channel 2: adjust brightness of red

Channel 3: adjust brightness of green

Channel 4: adjust brightness of blue

Note: it's not like that you can increase or reduce color components to make new colors.

It's actually that from channel 2 to channel 4 are only available when there is red, green or blue in effects stored in SD card, like this:

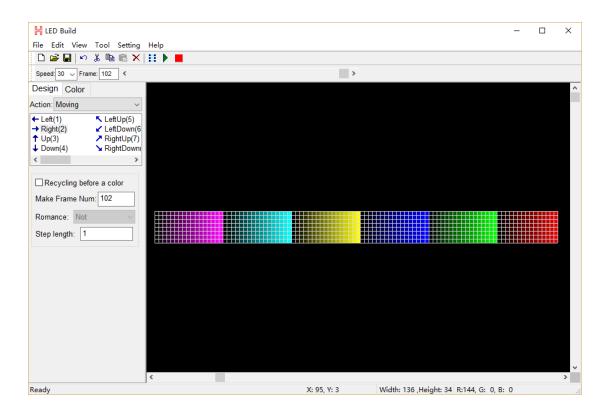

Then, you can use channel 2 to channel 4 to change brightness of red, green or blue.

Channel 5: switch files stored in SD card.

Channel value: 0~3: the first file, 4~7: the second file, 8~11: the third file......

Channel 6: adjust speed.

Formula:

actual speed = speed set on H801TC \* channel value / 255

Press "OK" to start addressing.

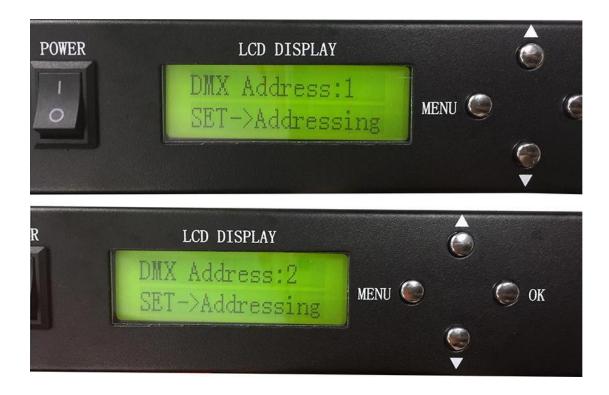

## Control DMX512 chip lights

H801TC can control H801RC, H802RA and two kinds of slave controllers(they all support DMX512 protocol),

but by using H801TC + H802RA, you can set DMX address for DMX512 chips.

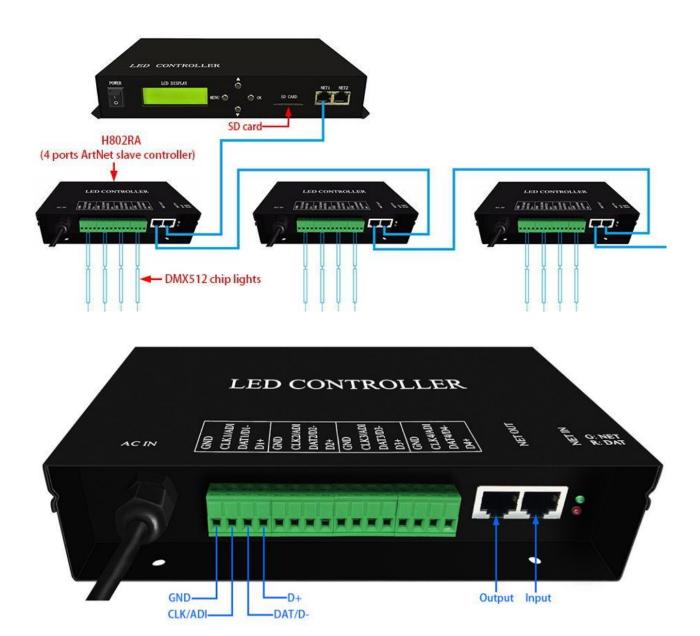

Take TM512 strip for example:

Step1. Set them up

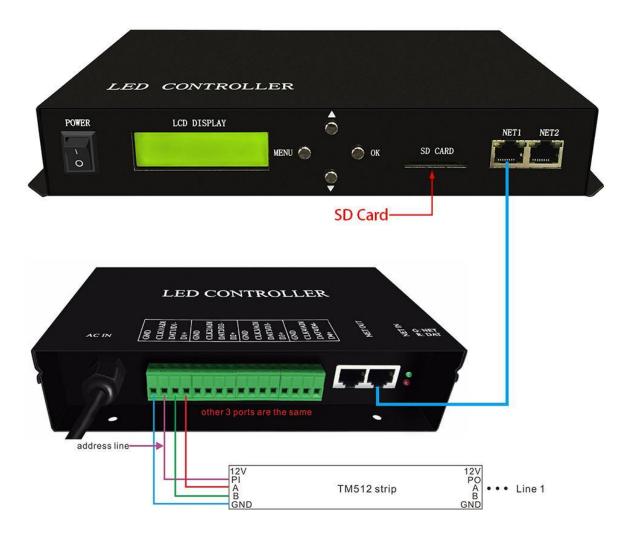

Step2. Set address with four buttons

In this mode press OK

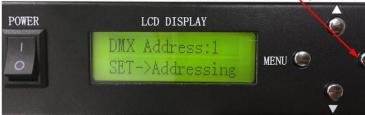

#### Choose chip:

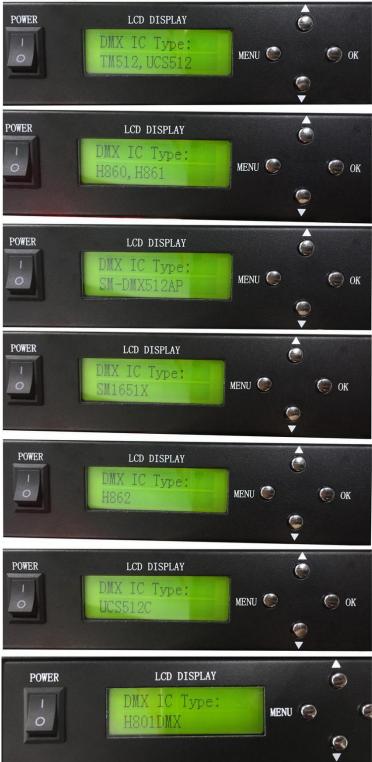

#### Set channel number of each chip occupies

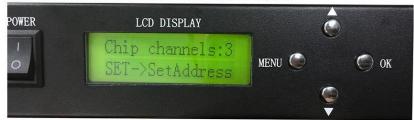

#### Set starting address

| LCD DISPLAY                  |        |   |      |
|------------------------------|--------|---|------|
| Address:1<br>SET->SetAddress | menu 🔘 | ~ | 🍥 ок |
|                              |        |   |      |

#### Addressing

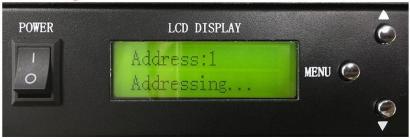